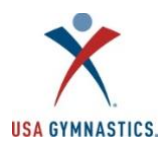

## **2020-2021 Parent How-To Guide**

Parents/guardians are required to purchase memberships for all minor members under 18 years old.

## **Minor Membership Renewal** (*17 & under*)

- Step 1: Parent/guardian logs in t[o usagym.org](http://www.usagym.org/) with their username and password. *Note: If you do not know your username, emai[l membership@usagym.org.](mailto:membership@usagym.org)*
- Step 2: Click Member Services on top tool bar.
- Step 3: Select "*My Profile*" on the left toolbar.
- Step 4: Select "*Purchase 2020-2021 Membership*" at the top of the page.
- Step 5: Select the appropriate membership to purchase. Questions about what membership type to select[? Click here.](https://usagym.org/pages/membership/pages/membership_overview.html)
- Step 6: Review the membership information and click "*Continue*".
- Step 7: Review and edit all information then click "*Continue*".
- Step 8: Review Safe Sport information and click the acknowledgement.
- Step 9: Review the membership agreement, agree to the terms, and click "*Submit*".
- Step 10: Edit billing information, contact information and enter payment.
- Step 11: Click "*Submit Payment"*.
- Step 12: You will be redirected to a transaction confirmation page. You will receive a purchase confirmation and purchase receipt by email.

## **Minor New Membership Purchase** (*17 & under*)

- Step 1: Parent/guardian will create a profile on [usagym.org.](http://usagym.org/) Click "*Member Login*" and select "*Register here". Note, you will use your own, parent/guardian, information (name, date of birth, email address, address) to create the profile.*
- Step 2: Once you have logged in, select "*Purchase 2020-2021 Membership*" at the top of the page.
- Step 3: Select the appropriate membership to purchase under "For a new minor". Questions about what membership type to select[? Click here.](https://usagym.org/pages/membership/pages/membership_overview.html)
- Step 4: Review the membership information and click "*Continue*".
- Step 5: Review and edit all information then click "*Continue*".
- Step 6: Review Safe Sport information and click the acknowledgement.
- Step 7: Review the membership agreement, agree to the terms, and click "*Submit*".
- Step 8: Edit billing information, contact information and enter payment.
- Step 9: Click "*Submit Payment"*.
- Step 10: You will be redirected to a transaction confirmation page. You will receive a purchase confirmation and purchase receipt by email.

## **Other:**

- To review and edit membership information, print a membership card or change club affiliations, access your My Profile page by logging into *usagym.org* with your username and password.
- To register for educational courses, the minor member will create their own member profile.
- To print your child's membership card, log in to our website, [usagym.org,](http://www.usagym.org/) log in and go to your profile. Below your own information, you will see your child's name with a button to print the membership card.
- To add/remove a club affiliation: 1. Go to [usagym.org](http://www.usagym.org/) and login with your username and password.
	- 3. Once logged in, your name will appear in the gray bar. Click on your name to access your parent profile.

4. Underneath your personal info, **click on your child's name** to access his/her profile.

5. **On your child's profile**, use the "Add a Club" button (next to the word Organizations below your child's contact info) to search for his/her club. Check the box next to the club's name.

6. To remove a club from your child's record, click the "x" button next to that club's name.